# **TÀI LIỆU**

## **HƯỚNG DẪN ĐĂNG KÝ BẢN QUYỀN TRỰC TUYẾN**

**(vv Đăng ký mua và đăng ký gia hạn Phần mềm ECUS5VNACCS)**

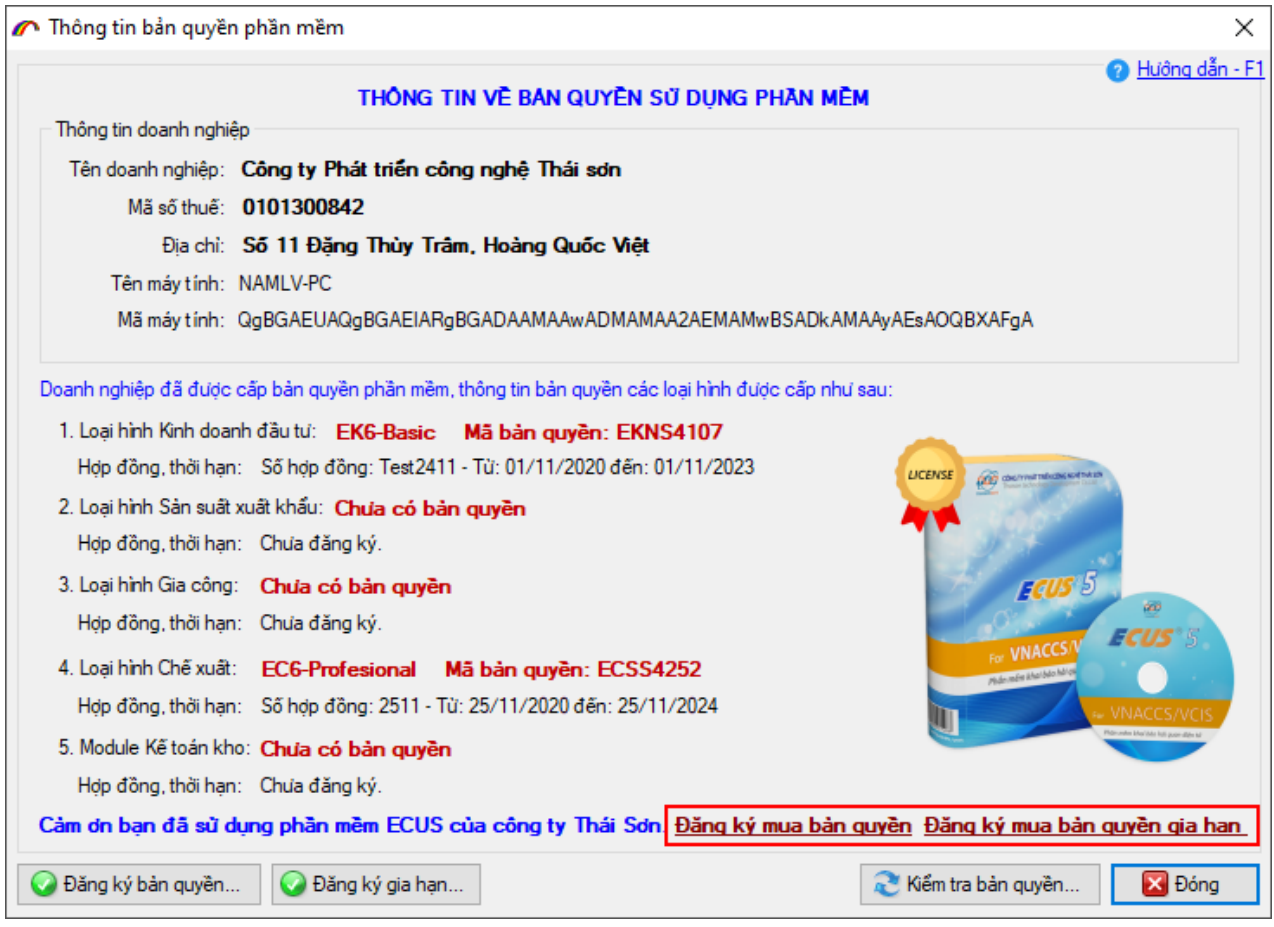

**Hà nội, tháng 11/2021**

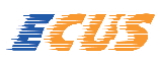

Phiên bản ECUS5VNACCS cập nhật ngày 22-11-2021 (phát hành ngày 30/11/2021) được bổ sung chức năng cho phép doanh nghiệp thực hiện đăng ký mua bản quyền hoặc đăng ký gia hạn trực tuyến. Dưới đây là hướng dẫn chi tiết cách thực hiện.

#### **A. ĐĂNG KÝ MUA BẢN QUYỀN MỚI.**

Để đăng ký mua mới hoặc mua thêm số lượng máy, mua thêm loại hình khai báo, doanh nghiệp nhấn vào đường dẫn **Đăng ký mua bản quyền** tại màn hình thông tin đăng ký bản quyền phần mềm:

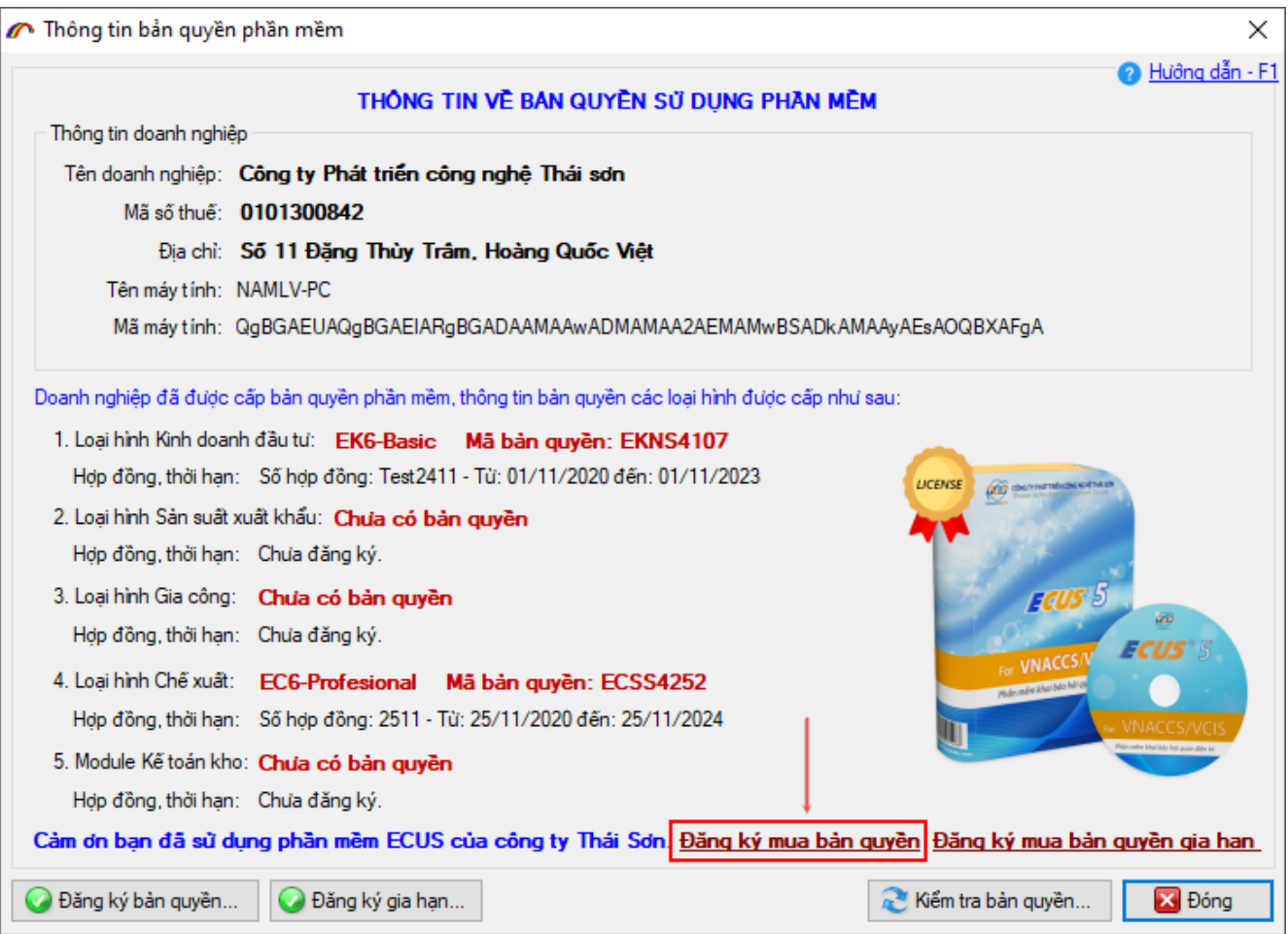

Tại màn hình đăng ký mua bản quyền hiện ra, doanh nghiệp tiến hành nhập thông tin:

- Gói dịch vụ: Chọn các gói tượng ứng với thời gian sử dụng, đây cũng chính là thời hạn hợp đồng bản quyền phần mềm được tính từ ngày cấp.
- $\triangle$  Doanh nghiệp thuộc khu vực: Bạn chọn khu vực mà doanh nghiệp mình đang hoạt động để bộ phận kinh doanh của Công ty Thái Sơn tương ứng ở các khu vực Miền Bắc/ Miền Trung/ Miền Nam tiện liên hệ.
- Loại hình đăng ký mua bản quyền: Doanh nghiệp lựa chọn vào các loại hình đang sử dụng và cần mua bản quyền, ví dụ: Doanh nghiệp đang hoạt động trong lĩnh vực sản xuất hàng xuất khẩu, tương ứng với loại hình Sản xuất xuất khẩu.
- Số lượng máy đăng ký sử dụng: Nhập vào số lượng máy tính sử dụng đăng ký bản quyền.
- \* Số lượng doanh nghiệp đăng ký khai báo: Trường hợp doanh nghiệp bạn là đại lý khai báo cho nhiều khách hàng khác, muốn mua bản quyền khai báo cho bao nhiêu khách hàng thì bạn nhập số lượng vào chỉ tiêu này (không có thì bạn để trống).

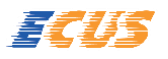

**Lưu ý**: Doanh nghiệp có thể đăng ký bản quyền cho nhiều loại hình khác nhau.

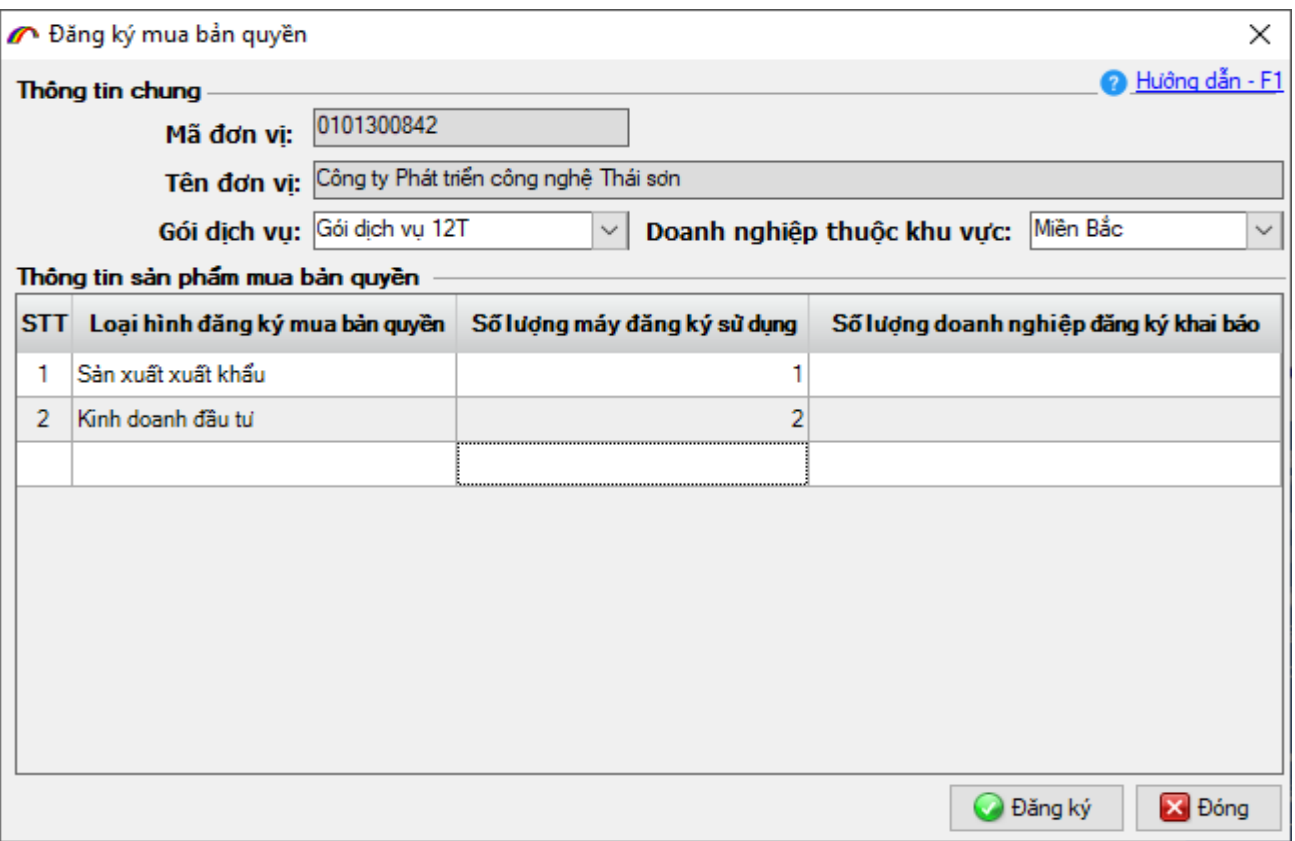

Sau khi nhập xong các thông tin, bạn nhấn vào nút **Đăng ký** để gửi. Đăng ký thành công, hệ thống sẽ thông báo như sau:

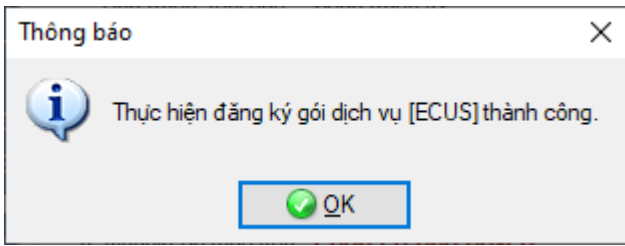

Để xem chi tiết đơn hàng, về đơn giá, thành tiền bạn nhấn vào mục **Thông tin đơn hàng** như sau:

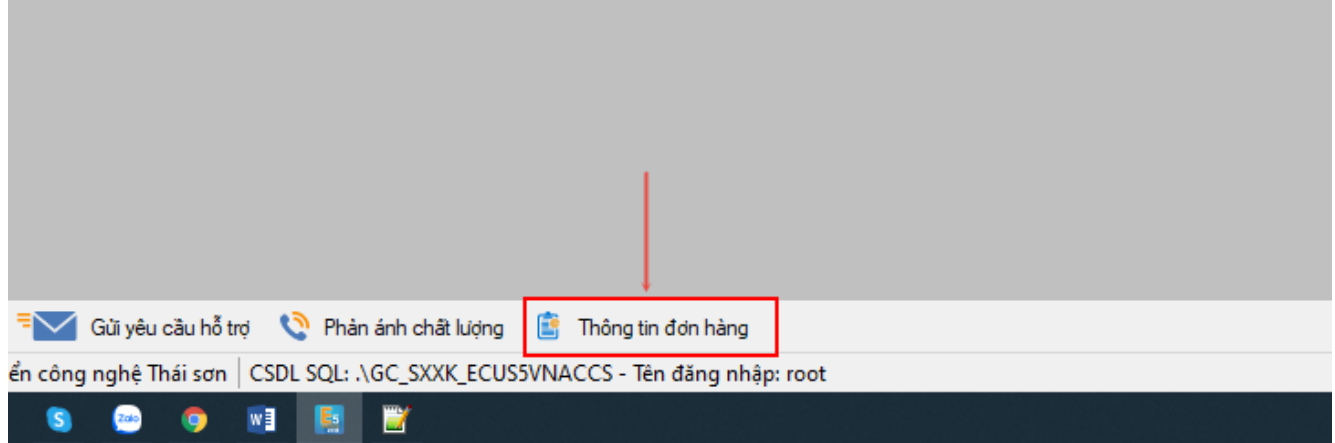

Màn hình chi tiết đơn hàng hiển thị như sau:

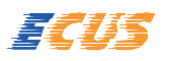

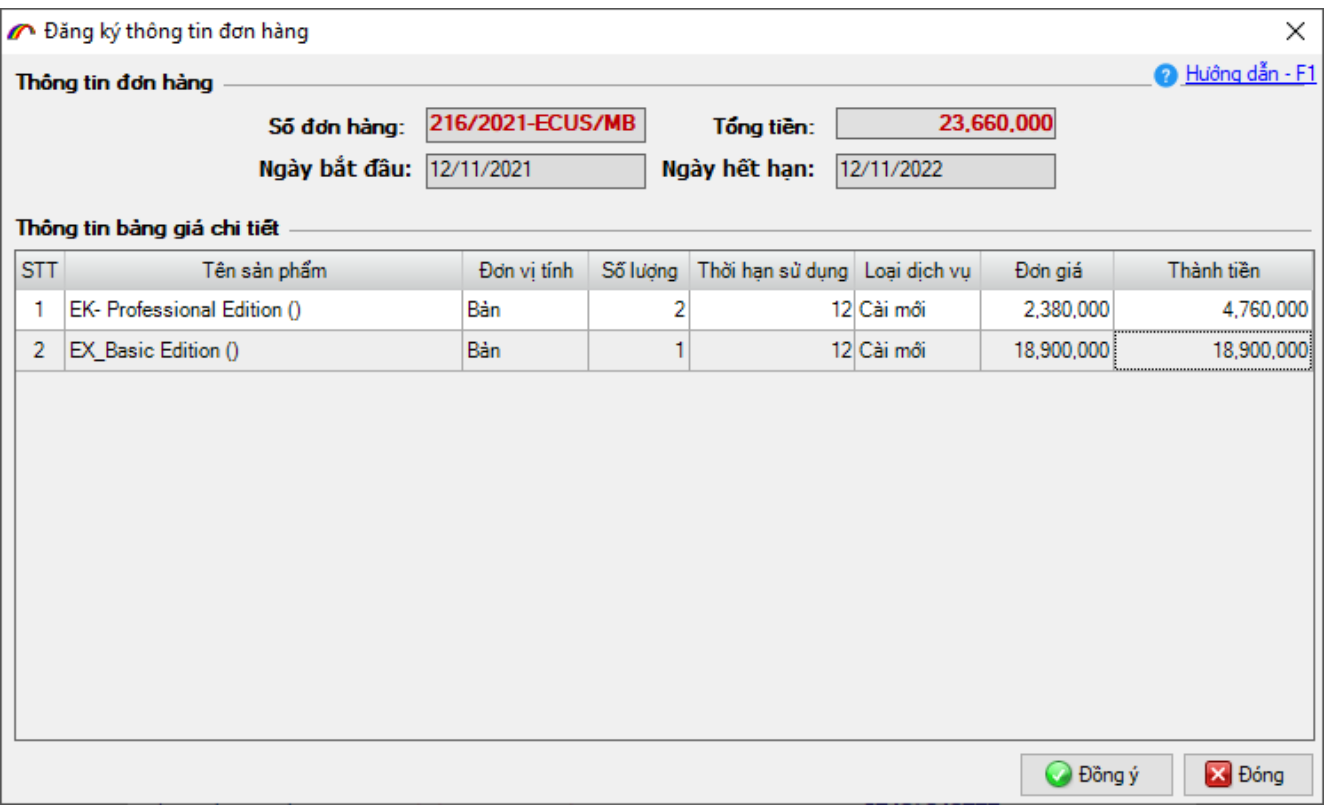

Doanh nghiệp kiểm tra, xác nhận lại đơn hàng về tên, số lượng, thời hạn cùng với giá của từng sản phẩm đã đăng ký. Đồng thời phía nhân viên kinh doanh Công ty Thái Sơn sau khi nhận được thông tin đăng ký sẽ liên hệ lại để trao đổi, đàm phán lại giá nếu doanh nghiệp có yêu cầu.

Trong quá trình này doanh nghiệp vẫn có thể thay đổi số lượng máy khai báo, số lượng máy khách, gói dịch vụ, thời gian, giá áp dụng (% chiết khấu),…Kinh doanh sẽ cập nhật lại thông tin đơn hàng trên hệ thống CRM.

**Lưu ý:** Các thông tin cập nhật mới nhất về đơn hàng, doanh nghiệp xem chi tiết tại mục Thông tin đơn hàng:

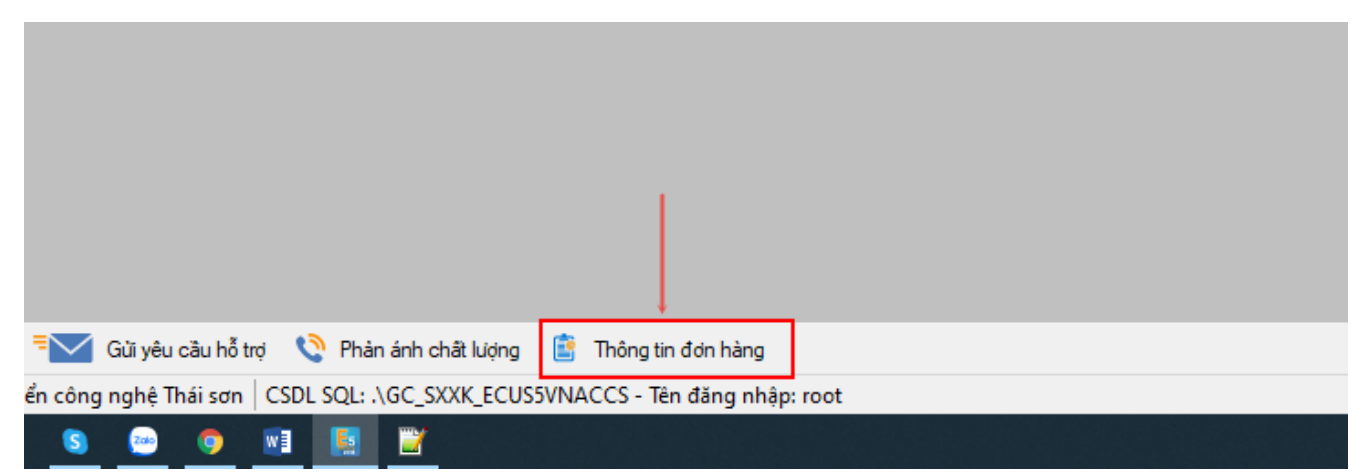

Sau khi đồng ý với đơn giá, tổng tiền mà kinh doanh cập nhật, doanh nghiệp nhấn vào nút **Đồng ý** để xác nhận thực hiện tạo hợp đồng.

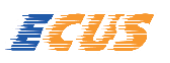

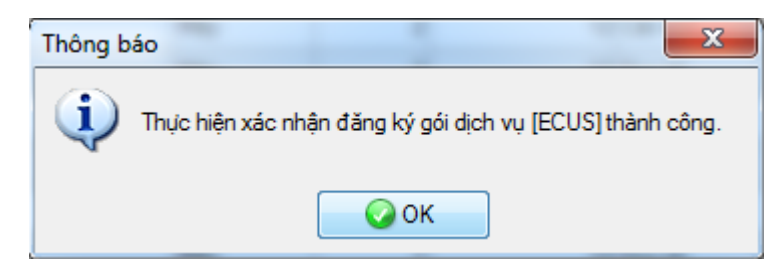

Tiếp đến sẽ hiển thị màn hình **Thông tin doanh nghiệp** để doanh nghiệp thực hiện cập nhật với lưu ý nhập chính xác các thông tin liên hệ, thông tin xuất hóa đơn.

Cuối cùng nhấn nút **Đăng ký** để cập nhật thông tin hợp đồng lên hệ thống của Thái Sơn.

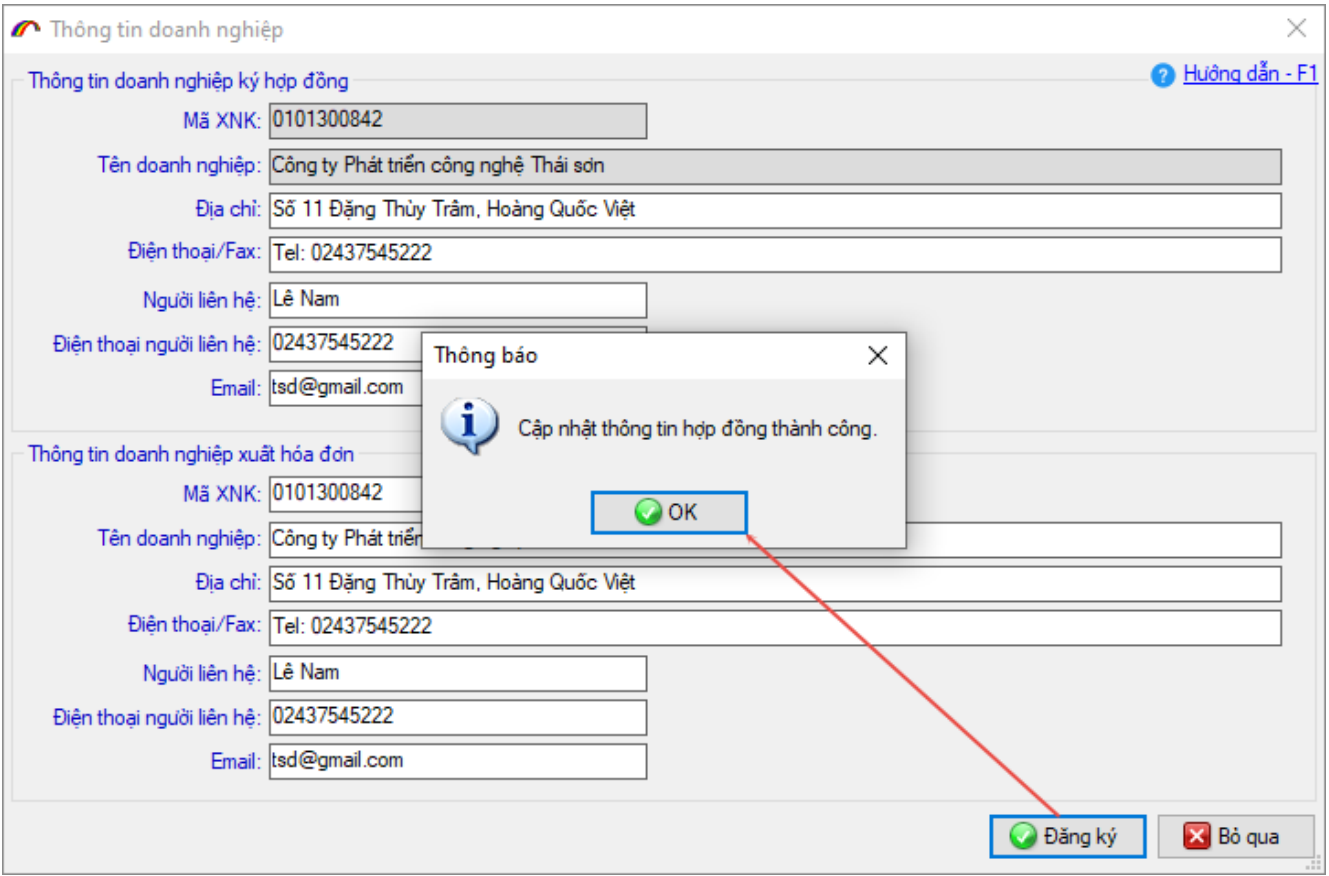

Doanh nghiệp nhấn vào lại muc **Thông tin đơn hàng** để theo dõi trạng thái thực hiện, tại đây hiển thị đầy đủ các thông tin *Số đơn hàng*

- *Trạng thái ký* (hợp đồng của DN): Chưa ký/Khách hàng chưa ký/Hoàn thành
- *Trạng thái hợp đồng*: Đang xử lý/Đã xuất hóa đơn
- *Trạng thái thanh toán*: Chưa thanh toán/Thanh toán 1 phần/Thanh toán hết

*Gói dịch vụ đăng ký sử dụn*g, *Ngày bắt đầu/Ngày hết hạn*, *Thông tin bảng giá chi tiết*, *Thông tin doanh nghiệp ký hợp đồng*, *Thông tin doanh nghiệp xuất hóa đơn*, *Thông tin file đính kèm* được kinh doanh gửi về từ CRM.

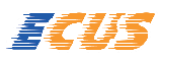

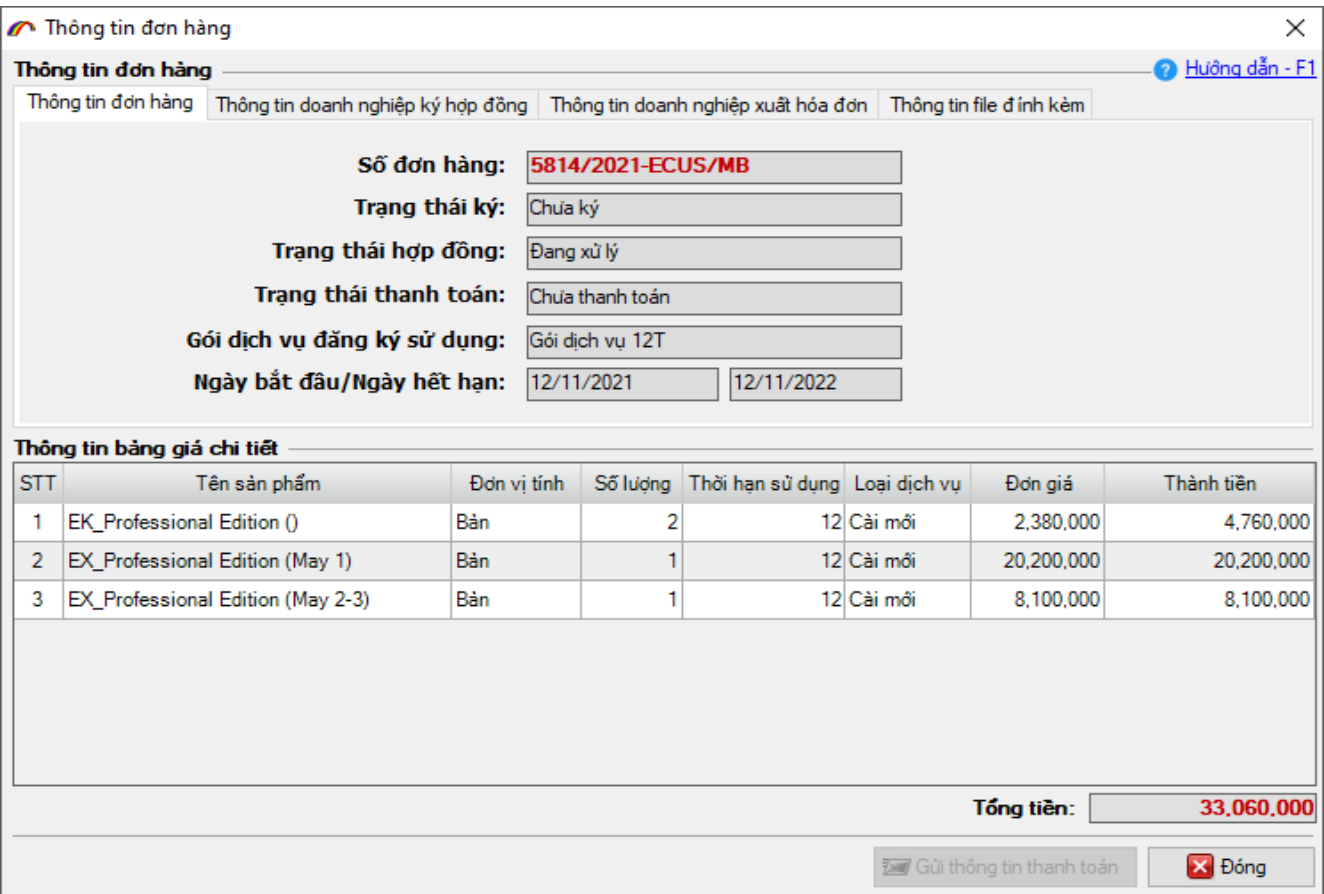

Trạng thái ký của hợp đồng chuyển từ *Chưa ký Khách hàng chưa ký Hoàn thành*

- Chưa ký: Khi cả 2 bên chưa thực hiện ký hợp đồng.
- Khách hàng chưa ký: Khi bên phía Thái Sơn đã ký, khách hàng chưa ký.
- Hoàn thành: Khi cả 2 bên đã thực hiện ký số lên hợp đồng.

Để xem hợp đồng, ký hợp đồng và ký file đính kèm, doanh nghiệp sang tab **Thông tin file đính kèm**:

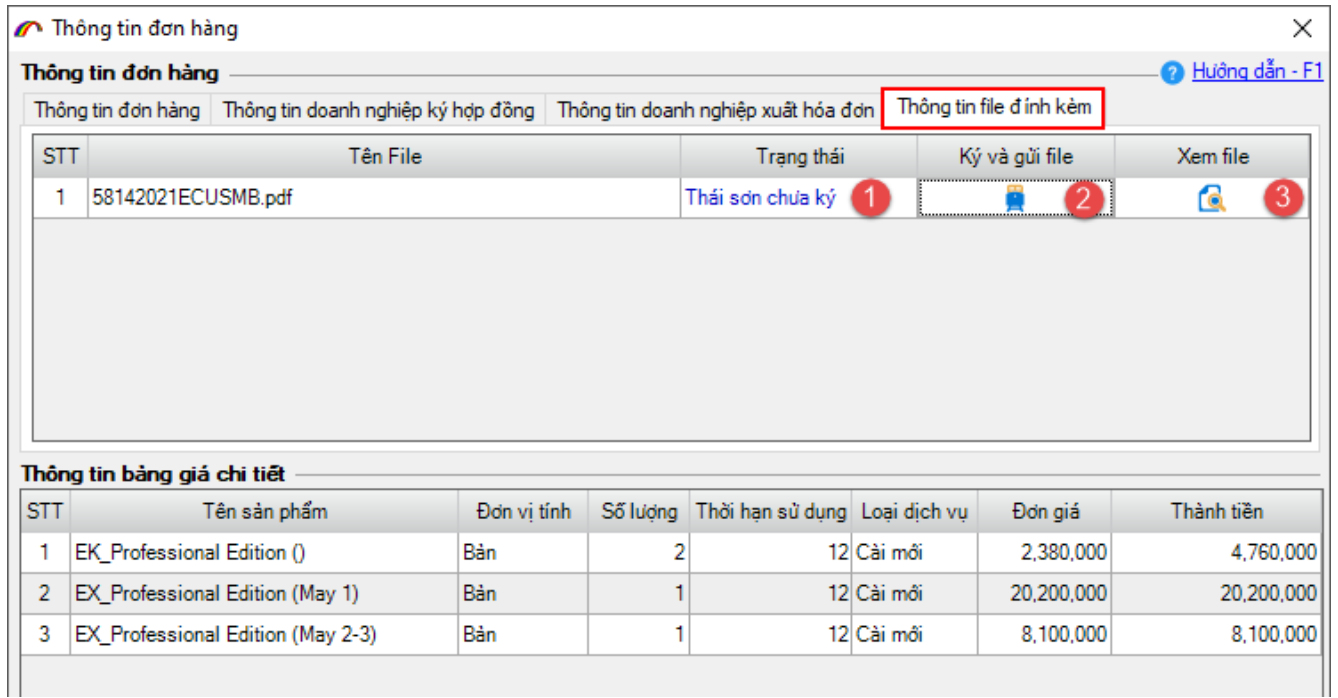

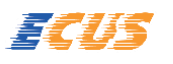

- **(1)** Trạng thái: Thể hiện trạng thái ký số của hợp đồng.
- **(2)** Ký và gửi file: Khi trạng thái ký số thể hiện Thái Sơn đã ký, doanh nghiệp nhấn vào biểu tượng ký số để thực hiện ký số cho hợp đồng.
- **(3)** Xem file: Chức năng này hỗ trợ doanh nghiệp xem nội dung file hợp đồng trước khi thực hiện ký số (chỉ xem được khi bên phía Thái Sơn đã ký).

Sau khi hai bên đã hoàn thành việc ký số cho hợp đồng, phía Công ty Thái Sơn sẽ thực hiện cấp bản quyền. Doanh nghiệp đăng ký lấy thông tin bản quyền về cho phần mềm bằng cách nhấn vào nút **Đăng ký bản quyền…:**

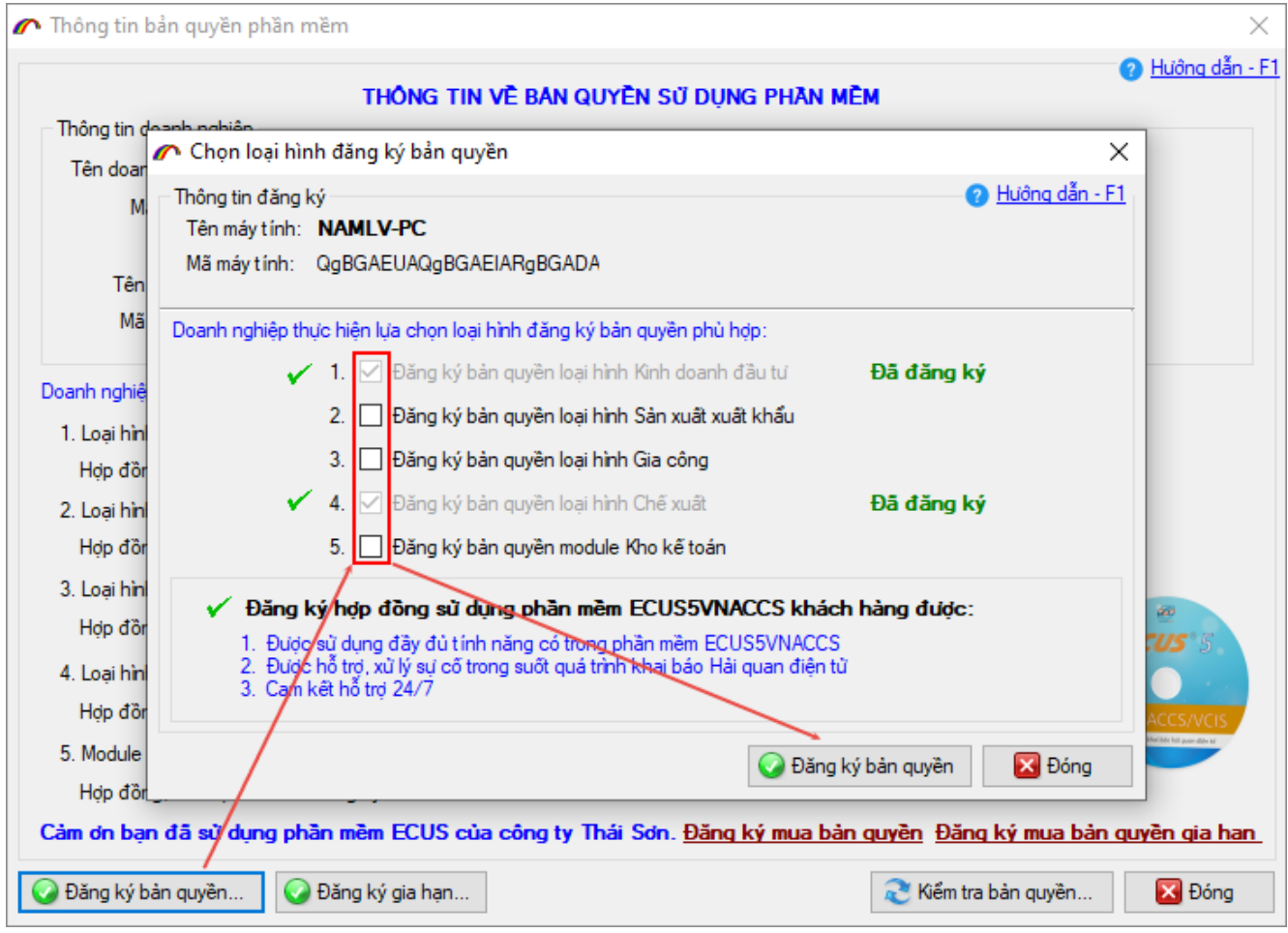

Ở màn hình mới hiện ra, doanh nghiệp đánh dấu tích chọn vào loại hình đã đăng ký, rồi nhấn vào nút **Đăng ký bản quyền** để lấy thông tin bản quyền đã được cấp.

Sau khi đã hỗ trợ doanh nghiệp đăng ký bản quyền thành công cho các máy tính sử dụng phần mềm ECUS. Phía công ty Thái Sơn sẽ xuất hóa đơn để gửi cho khách hàng.

Doanh nghiệp thực hiện thanh toán và nhấn nút **Gửi thông tin thanh toán** để gửi các thông tin về: Biên lai, nội dung thanh toán và đính kèm các file chứng từ thanh toán liên quan:

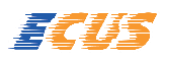

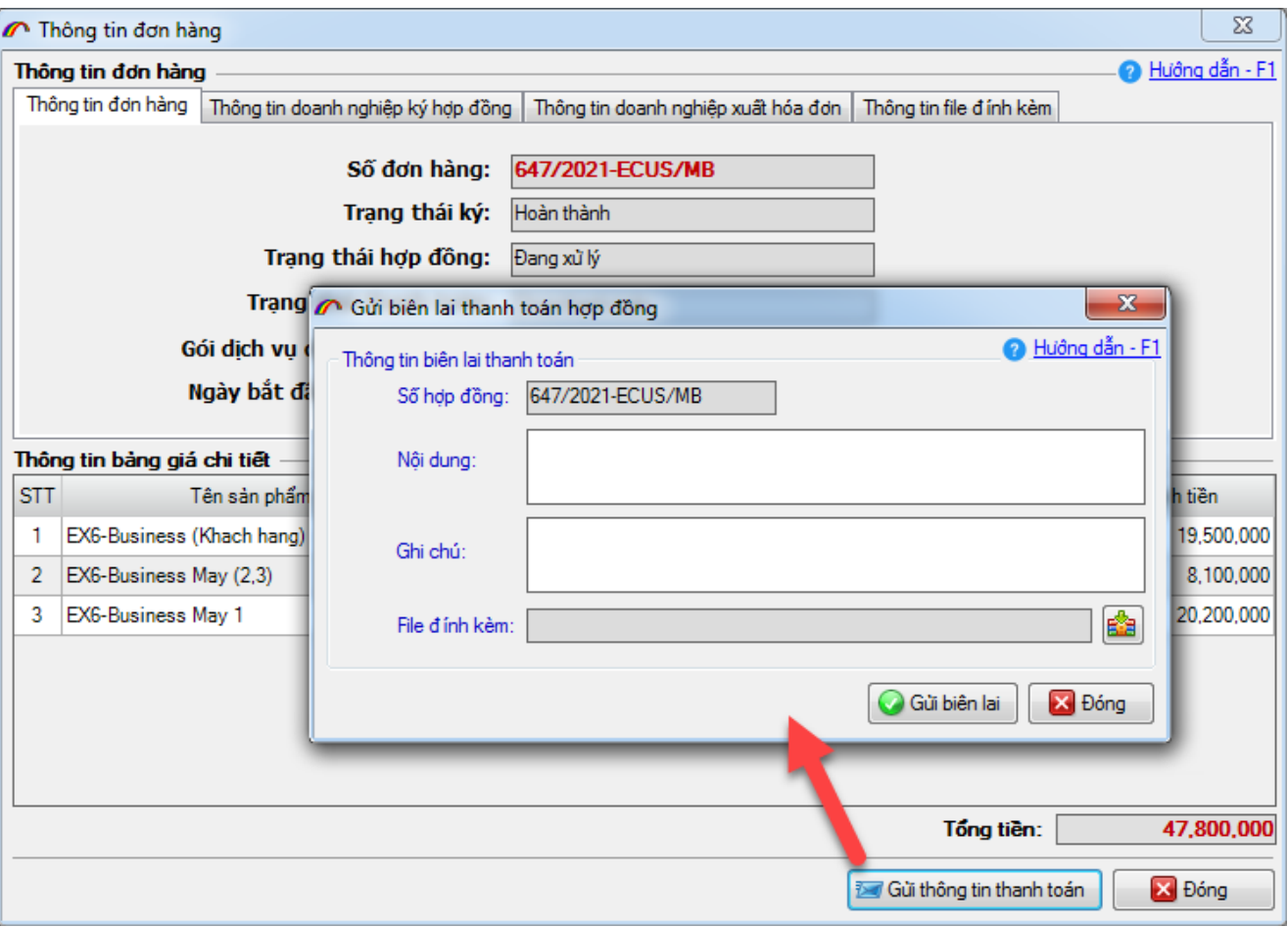

### **B. ĐĂNG KÝ MUA BẢN QUYỀN GIA HẠN**

Đăng ký mua bản quyền gia hạn tương tự như đăng ký mua mới, với máy tính đã có bản quyền 1 trong các loại hình nút **Đăng ký gia hạn** sẽ hiển thị để doanh nghiệp thao tác.

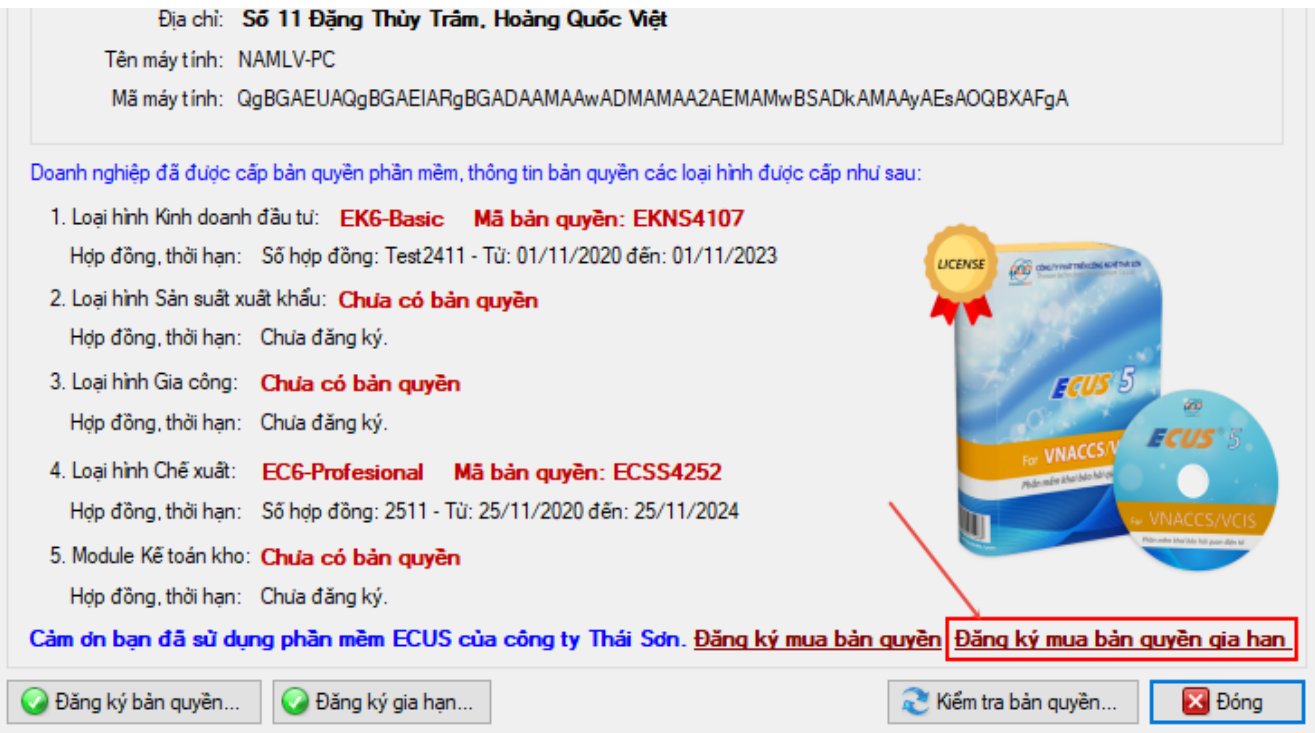

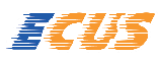

#### **Lưu ý**:

Khác với đăng ký mua mới, khi đăng ký gia hạn chương trình sẽ tự động lấy thông tin những loại hình đã có bản quyền vào danh sách đăng ký gia hạn. Doanh nghiệp có thể nhấn phím F8 để thực hiện xóa loại hình không muốn gia hạn, và chỉnh sửa số lượng máy tương ứng.

Tất cả giá trên đơn hàng chỉ là giá tham khảo, quá trình trao đổi giữa kinh doanh Thái Sơn và doanh nghiệp sẽ có sự thay đổi cho phù hợp.

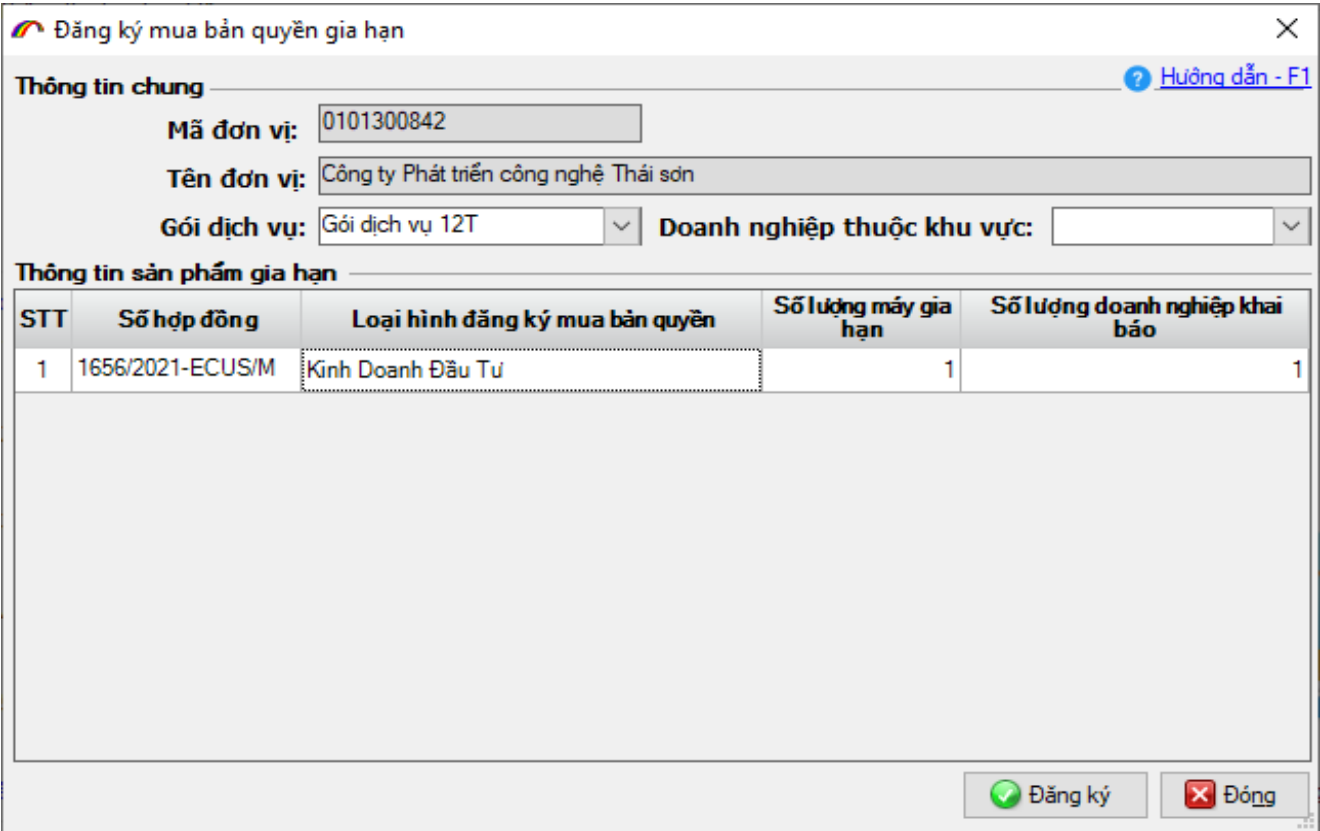

*Chúc các bạn thực hiện thành công !*